## Finne hvilke mapper som inneholder store filer

1. Start Microsoft Outlook

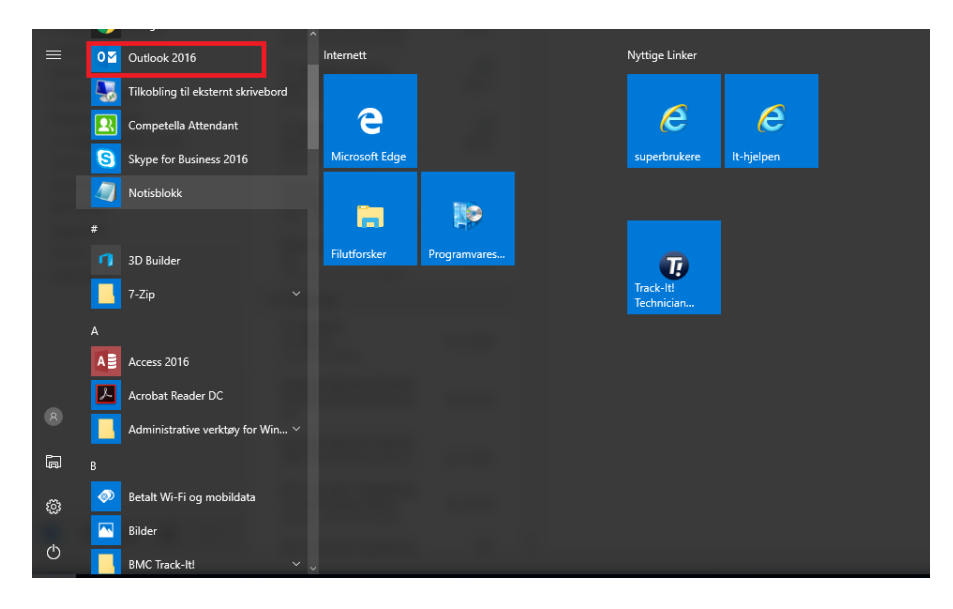

2. Høyreklikk på «ditt.navn@hib.no» og velg «Datafilegenskaper»

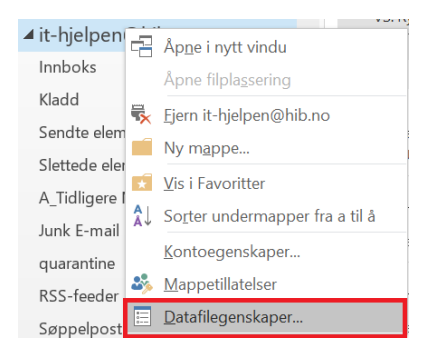

## 3. Velg så «Mappestørrelse»

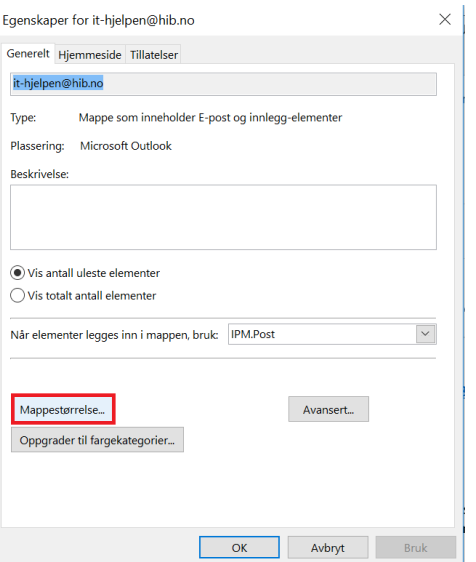

## Hvordan finne e-post som tar stor plass

- 1. Start Microsoft Outlook
- 2. Trykk inn knappene «CTRL+SHIFT+F» samtidig. Velg deretter «Bla gjennom» og hak av for postboksen eller mappen du vil søke gjennom. Klikk så «OK»

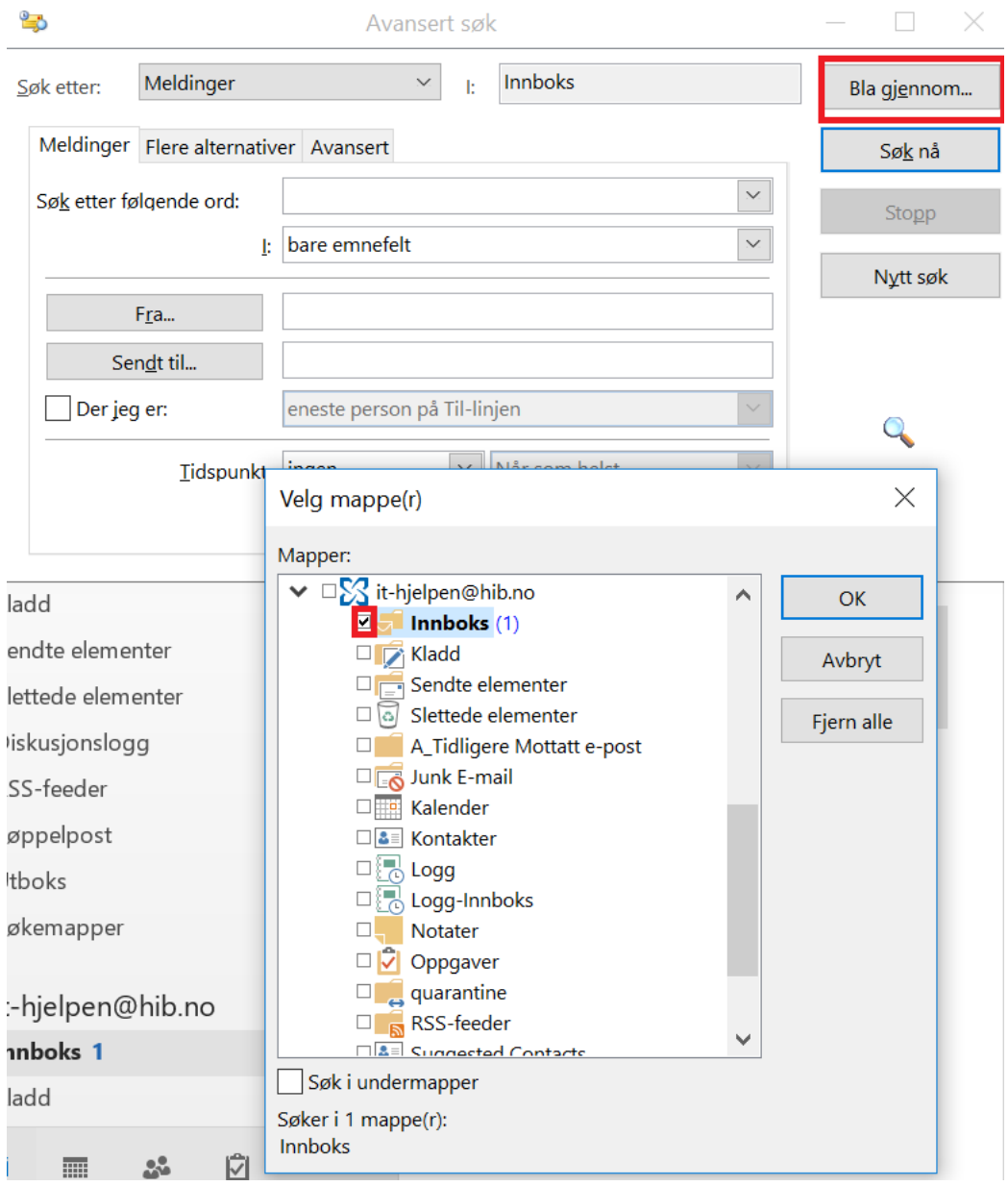

3. Klikk deretter på fanen «Flere alternativer»

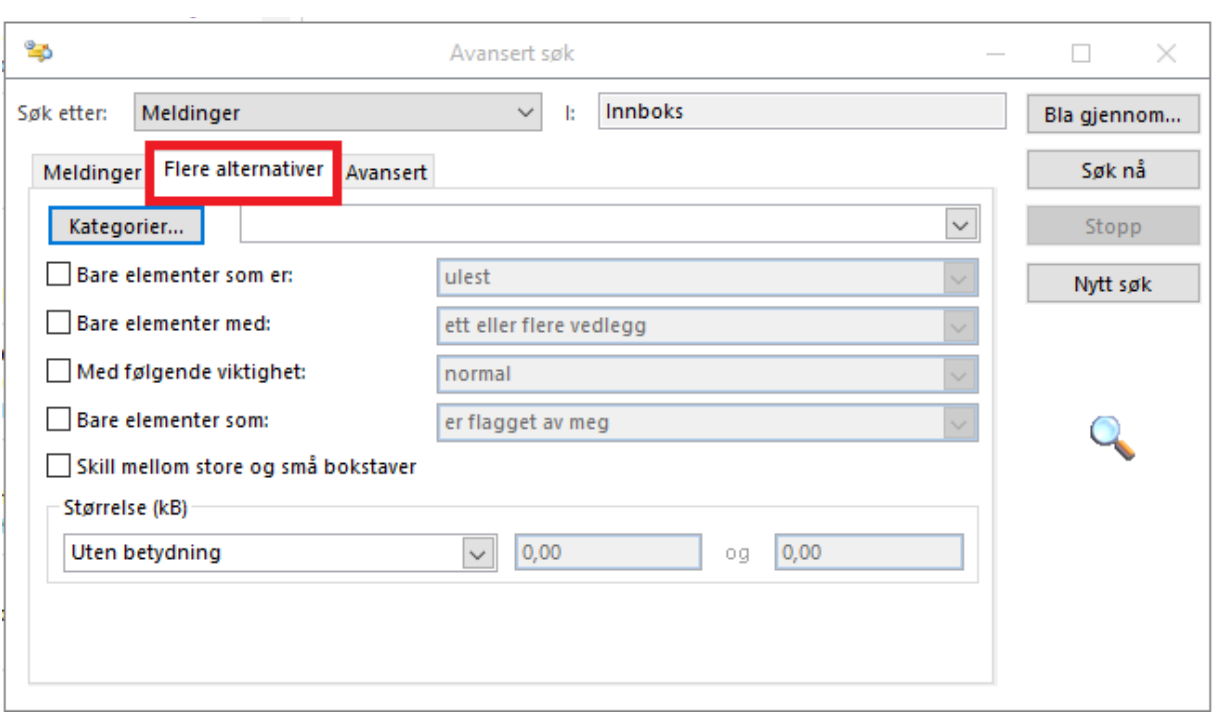

4. Nederst i denne fanen finner du «Størrelse» og rett under «uten betydning». Trykk på «Uten betydning», trykk piltast ned til det står «Større enn» og fyll inn «3000» i ruten til høyre.

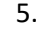

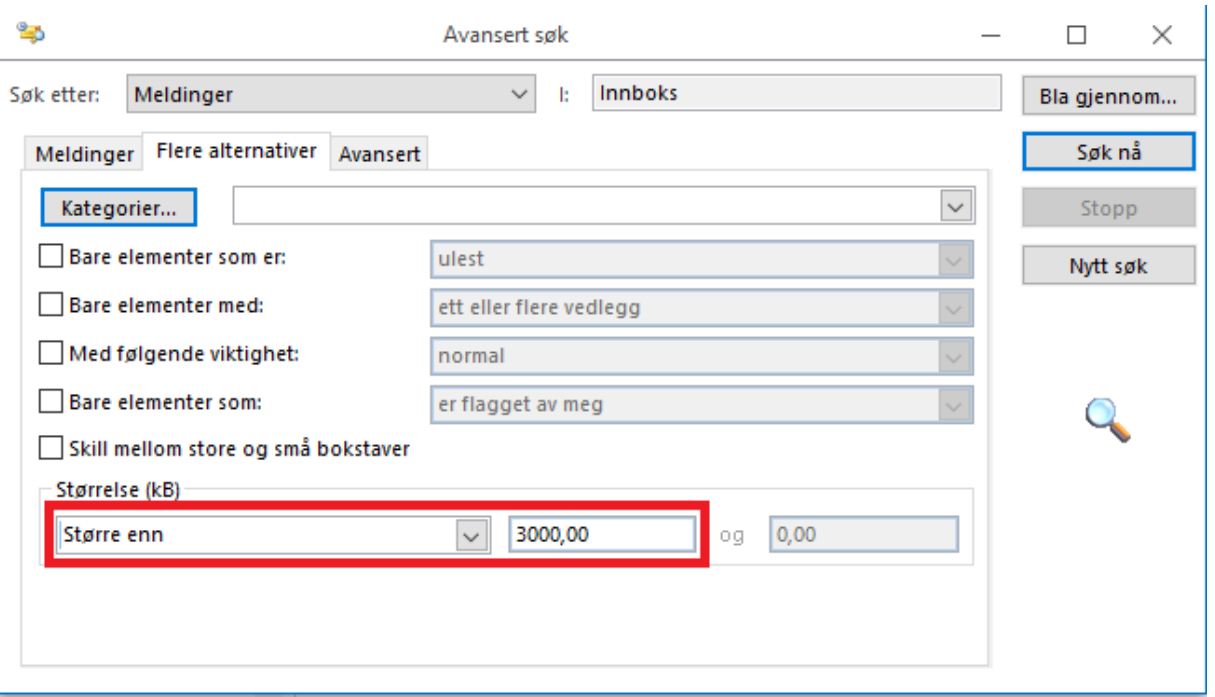

- 6. Du vil da få opp de vedleggene som er over 3 MB i størrelse. Vennligst sørg for å fjerne alle eposter dere har med filmklipp o.l., da disse e-postene sannsynligvis ikke er arbeidsrelaterte.
- 7. Husk å tømme mappen «Slettede elementer etter rydding.